# **地理院地図の利活用**

宮本 歩(国土地理院近畿地方測量部)

The Utilization of GSI Maps

Miyamoto Ayumu (Kinki Regional Survey Dept., Geospatial Information Authority of Japan)

・地理院地図/GSI Maps

## **1.はじめに**

#### (1) 地理院地図とは

地理院地図とは、国土地理院が捉えた日本の国土 の様子を発信するウェブ地図である。国土地理院が 整備する地形図、写真、標高、地形分類、災害情報 などの様々な地理空間情報を重ねて見ることができ るほか、地形図や写真などを 3D 表示にして視点を 変えながら見ることも可能である。インターネット に接続できるパソコンやスマートフォンであれば特 別なソフトウェアをインストールすることなく、い つでもどこでも簡単に利用できることから、地図に よる国土の状態の把握や、上乗せする情報の作成が 容易に行える。

#### (2)地理院地図の画面

地理院地図にアクセスすると日本全体を俯瞰でき る縮尺で地図が表示され、パソコンであれば地図画 面をマウスのドラッグで移動、ホイール又は左ダブ ルクリックでズームインなどの操作で見たい場所を 表示できる。画面上には「情報」ボタンと「機能」 ボタンが表示され、コンテキストメニュー(画面下 にある黒い帯)のタブ(矢印)をクリックすると、 表示されている地図の中心位置の住所、経緯度、標 高等が確認できる。

「情報」ボタンをクリックすると「情報リスト」が 表示され、この中の「ベースマップ」から「標準地 図」「淡色地図」「白地図」「English」「写真」を選

択できる。標準地図は、はじめに表示される地図で あり、電子地形図と同様の色合いで見ることができ る。淡色地図は、淡い色で表示しているので地図上 に情報を載せる場合に見やすくなる。白地図は行政 界・海岸線と都道府県名、市区町村名だけを表示し た地図で、地物の情報を省いて使いたいときに便利 である。Englishは注記を英語で表示、写真は最新の 空中写真(ズームレベル14以上)と衛星画像(同13 以下)をシームレスに表示する。

「情報リスト」からは、表示したい情報(レイヤ) を複数選択して地図上に重ね合わせることができ、 選択したレイヤは「選択中の情報」ウィンドウで、 表示/非表示や透過率の調整等ができる。また、IE 以外のブラウザでは、「合成」ボタンで対象のレイヤ より下にあるレイヤ(画像のみ)と乗算合成を行う ことも可能である。

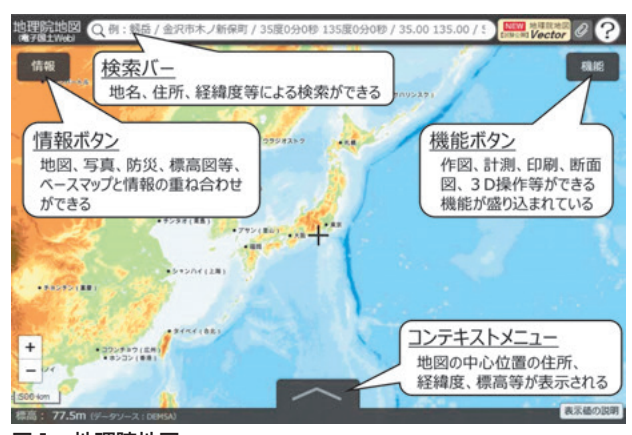

図1 地理院地図

## **2.地理院地図で見る**

#### (1)最新の道路や鉄道を見る

地理院地図のベースマップとなる電子国土基本図 (地図情報)では、地理空間情報活用推進基本法で規 定されている基盤地図情報の一部となる高速道路、 国道バイパス、鉄道、大規模建物等が建設された場合 には、速やかに更新されるため、国土を形成する主要 な骨格地物は常に最新の状態で見ることができる。

### (2)土地の起伏を見る

地理院地図では、地形の凹凸が直感的にわかりや すい表現の地図をいくつも見ることができ、それら の地図を他の地図や空中写真と重ね合わせること で、土地の起伏を鮮明に浮かび上がらせることがで きる。

以下に、「情報リスト」の中から「起伏を示した地 図」を選択すると見ることができる、地形を表現し た主な地図をあげる。

## ・色別標高図

色別標高図は、基盤地図情報(数値標高モデル) および海上保安庁海洋情報部が提供する 500m メッ シュ海底地形データから、標高の変化を陰影(太陽 光線が地表に入射する際に、地表の凹凸の程度や方 向によって明るく見えたり暗く見えたりする現象) と段彩(標高の段階的な色分け表現)の効果を用い て視覚的に表現したものである。

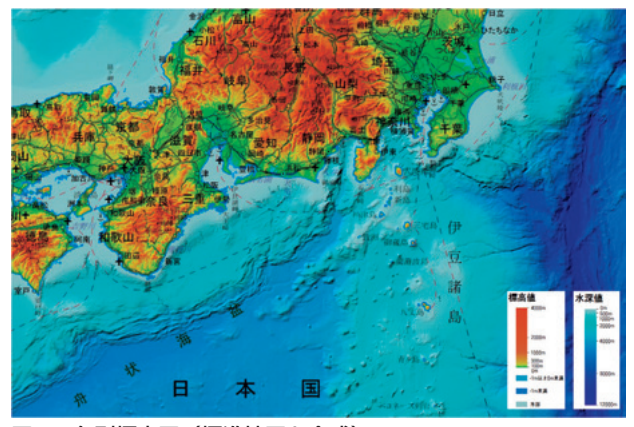

図2 色別標高図 (標準地図と合成)

・デジタル標高地形図 デジタル標高地形図は、「基盤地図情報(数値標高 モデル)」や「数値地図5mメッシュ(標高)」の標高 データを用いて作成した陰影段彩図と地理院地図を 重ねた地形図で、詳細な地形の起伏がカラー表示さ れた上に地名や道路、建物の位置が重ねて表示され ていることから、居住地の地形的特徴を直感的に理 解することができるため、地理教育や防災(洪水や 津波等のハザードマップ作成など)の基礎資料とし て広く利用されている。

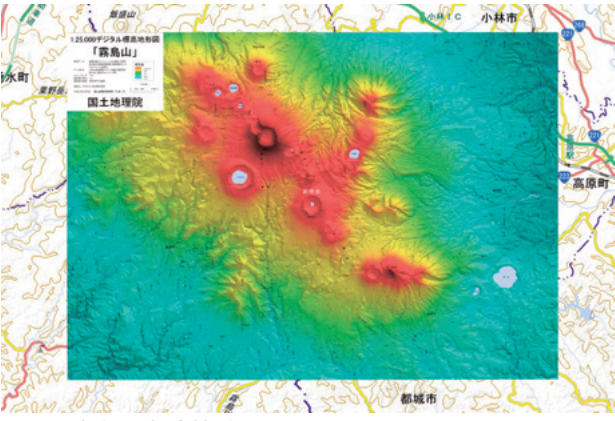

図3 デジタル標高地形図

#### ・陰影起伏図

陰影起伏図は、北西の方向から地表面に向かって 光を当て、凹凸のある地表面の北西側が白く、南東 側が黒くなるよう作成した図で、尾根線、谷線の判 別や断層の判読がしやすい表現となっている。

・傾斜量図

傾斜量図は、地表面の傾きの量を算出し、その大 きさを白黒の濃淡で表現したもので、白いほど傾斜 が緩やか、黒いほど急峻であることを意味し、台地、 段丘、山地、火山地形、地すべり、断層などの地形

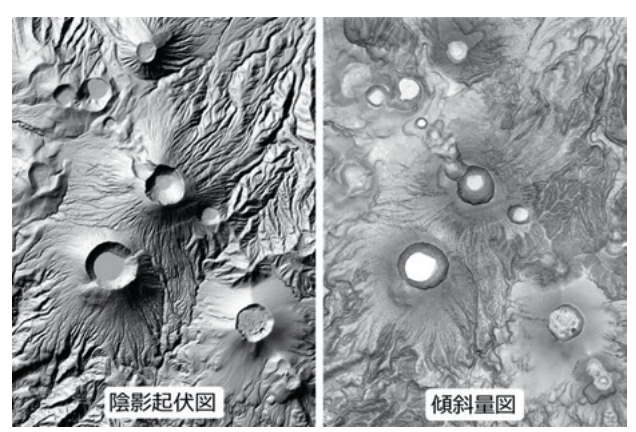

陰影起伏図・傾斜量図(霧島山)

判読などに有効である。

・アナグリフ

アナグリフは、左目に赤、右目に青のフィルムを 貼ったメガネを通して見ると立体的に見える画像 で、土地の起伏を擬似的に体感してもらうには抜群 の効果が見込まれる。

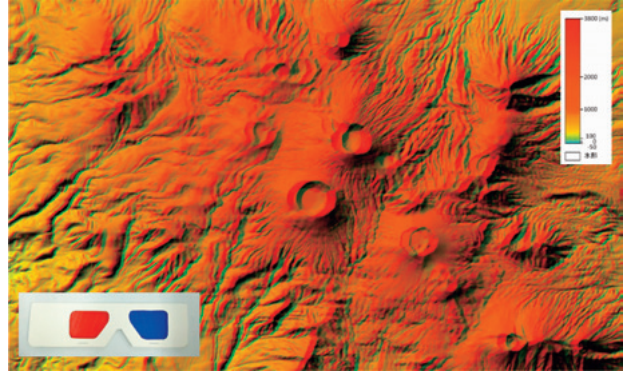

図5 アナグリフ

## (3)災害情報や災害リスクを見る

「情報リスト」の中の「土地の特徴を示した地図」 においては、活断層の位置・形状を詳細に表示した 「活断層図」や、監視・観測体制の充実等が必要な火 山を対象とした「火山基本図(火山基本図データ)」 と「火山土地条件図」、土地条件調査の成果を基に主 に地形分類(山地、台地・段丘、低地、水部、人工 地形など)について示した「土地条件図」、沿岸部の 陸部の地形分類、海部の地形分類、底質、水深、各 種施設などを示した「沿岸海域土地条件図」、国が管 理する河川の流域のうち主に平野部を対象として、 扇状地、自然堤防、旧河道、後背湿地などの詳細な 地形分類及び河川工作物等が盛り込まれた「治水地 形分類図」等を見ることができる。

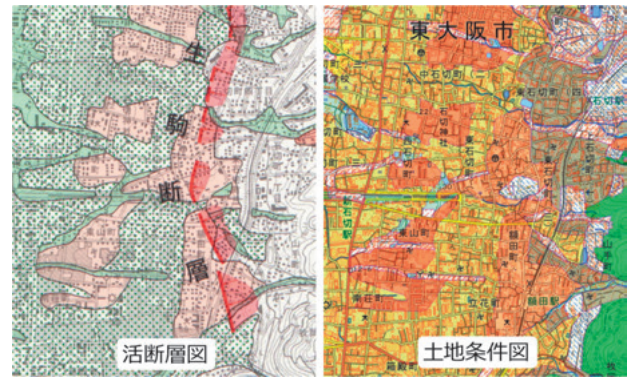

図6 活断層図・土地条件図

また、「情報リスト」の中の「地震、台風・豪雨 等、火山」においては、近年発生した災害において 国土地理院が収集した、空中写真や UAV 動画等の 災害情報を見ることができる。特に、地震や火山の 場合は電子基準点や干渉 SAR による地殻変動等を、 台風・豪雨等による水害においては浸水範囲を深さ ごとに色別に表現したことで救助や復旧に役立つと して注目されている「浸水推定図」(「浸水推定段彩 図」を令和元年12月より名称変更)等を見ることが できる。

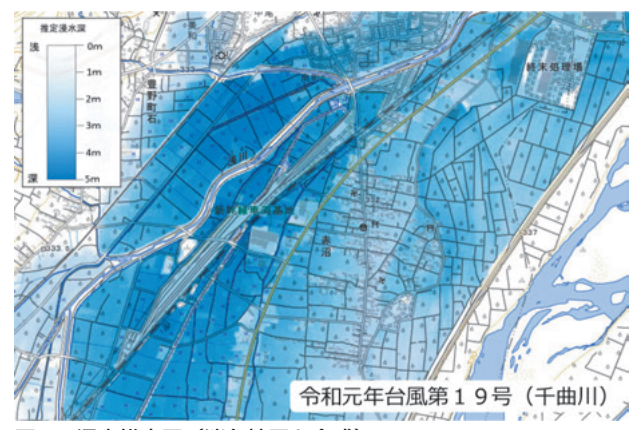

図7 浸水推定図(淡色地図と合成)

さらに、「指定緊急避難場所」と「自然災害伝承 碑」については、「情報リスト」から直接選択でき、 災害種別毎に地図上にアイコンを表示して個別の情 報を閲覧することができる。

災害の危険から命を守るために緊急的に避難する 場所等である「指定緊急避難場所」は、市区町村か ら国土地理院に情報提供されたものについて閲覧す ることができる。

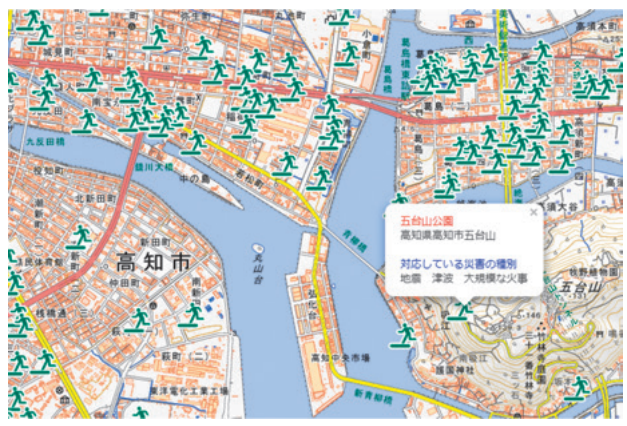

図8 指定緊急避難場所(津波)

一方「自然災害伝承碑」とは、過去に発生した津 波、洪水、火山災害、土砂災害等の自然災害に係る 事柄(災害の様相や被害の状況など)が記載されて いる石碑やモニュメントのことで、過去の自然災害 の教訓を地域の方々に適切に伝えるとともに、教訓 を踏まえた的確な防災行動による被害の軽減を目指 すことを目的として、市区町村から申請があったも のについて順次掲載を行っている。

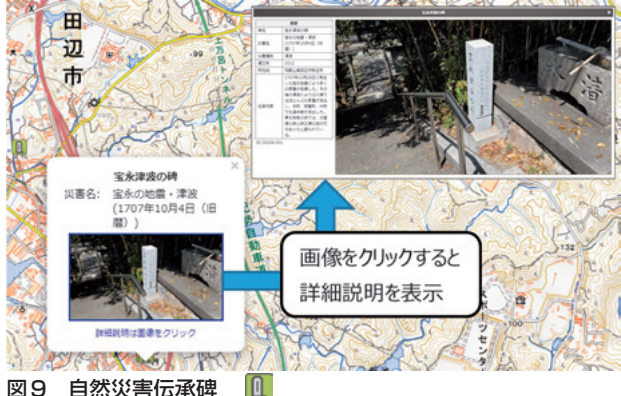

図9 自然災害伝承碑

これらの地図や位置情報は、地理院地図上で相互 に重ね合わせることで、より直感的に災害の記録や 土地のリスクを把握することができる。

### (4)昔の写真を見る

「情報リスト」の中の「空中写真・衛星画像」よ り、多時期の空中写真を見ることができる。

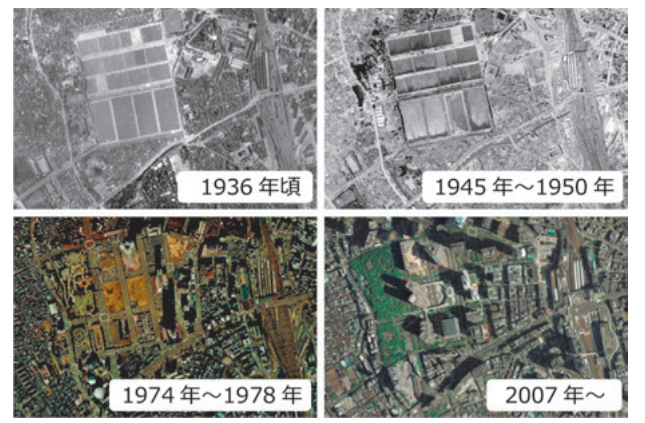

図10 空中写真(新宿)

#### (5)標高を見る

地理院地図では、全国の任意の地点の標高を簡単 に知ることができる。表示されている地図の中心位 置の標高が「コンテキストメニュー」で確認でき、 航空レーザ測量による高精度な標高(標高値の右側 に「(データソース:DEM5A)」と表示)が整備さ れている範囲も広い。

### (6)3Dで見る

「機能」-「3D」では、表示されている地図を3D で表示し、マウス操作で視点を自由に変えることが できる。地理院地図で重ね合わせて表示しているレ イヤの他、「作図・ファイル」機能で作図したデータ や読み込んだデータも3D表示される。「3D」機能で は、一定の範囲で切り取って 3D 表示するため部分 的な 3D 表示になるが、その分軽快に視点変更を行 うことができる。また、表示した3Dデータはダウン ロードも可能で、3D プリンタ印刷用データとして 用いることもできる。

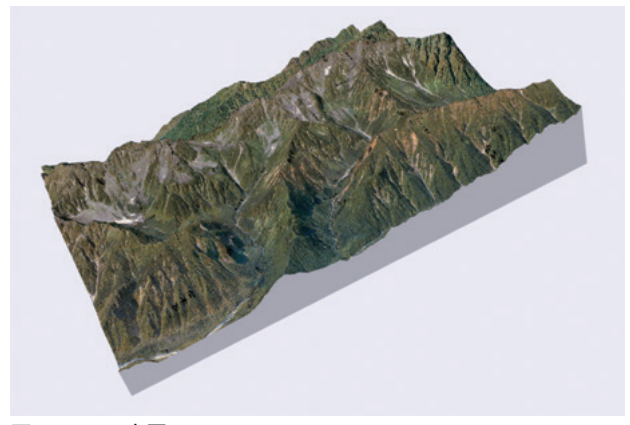

図11 3D表示

一方、「機能」-「Globe」では、地理院地図を地 球儀のように、シームレスに 3 次元で見ることがで きる。

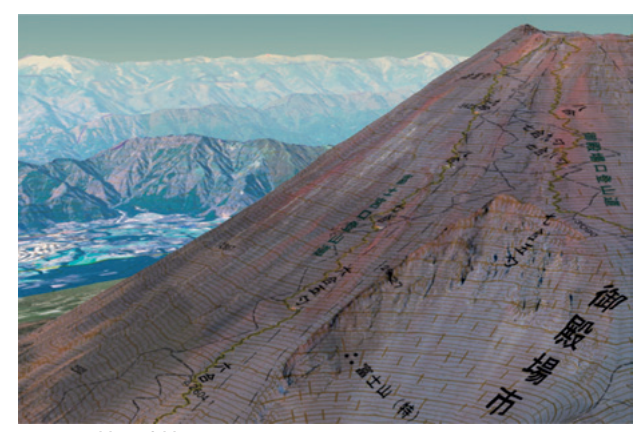

図12 地理院地図Globe

## (7)比較して見る

「機能」-「ツール」-「2画面表示」では、地図

を 2 画面にして別の情報を表示することができる。 デフォルトは 2 画面が連動して同じ場所を表示する が、連動をOFFにして違う場所を表示することもで きる。表示状態はURLに反映されるので、URLを共 有したり、リンク先に指定することが可能である。

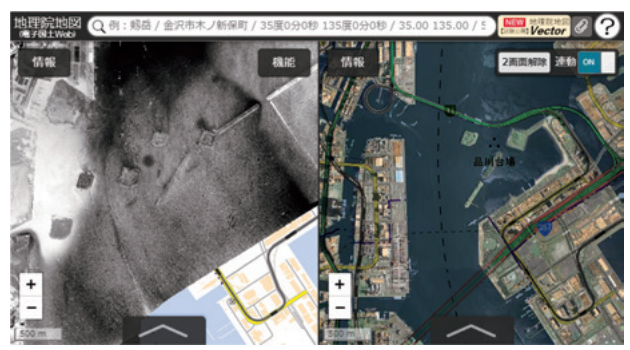

図13 2画面表示

「機能」-「ツール」-「地図比較」では、重ねて 半分ずつ表示された 2 つの地図の境界線をマウスで つまみ、カーテンを開閉するように左右にスライド させて比較することができるので、2 時期の地図や 写真等における細かな違いを確認するのに有効であ る。

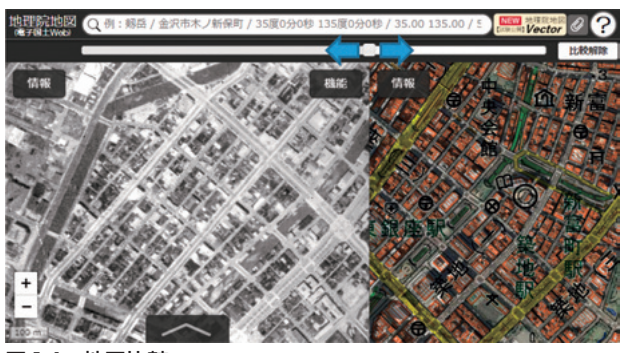

図14 地図比較

**3.地理院地図を使う**

### (1)グリッドを表示する

「機能」-「設定」で「磁北線」「等距圏」「方位 線」等を表示できる。等距圏や方位線は、地球が回 転楕円体であることを考慮した距離や方位を表す。

「機能」-「設定」-「グリッド表示」で「経緯度グ リッド」「UTMグリッド」「地域メッシュ」等を表示 できる。UTM グリッドは、UTM 座標を元に定めら れた地理識別子であり、災害時等において土地勘の 無い人に対する場所の特定と共有が容易に行える。

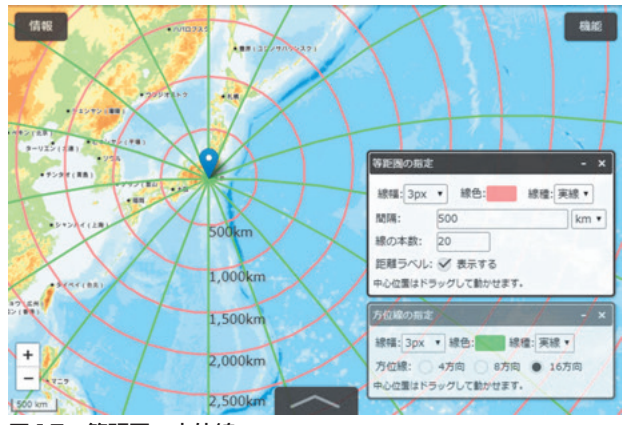

図15 等距圏・方位線

### (2) 図形を描く

「機能」-「ツール」-「作図・ファイル」のメ ニューで、マーカー(アイコン・円)、線、ポリゴン、 円、テキストの作図ができ、図形に属性を付与した り KML 形式や GeoJSON 形式で保存したり読み込 んだりすることができる(「TEXT」および「マー カー(円)」で作図した内容は GeoJSON 形式でのみ 保存可能)。

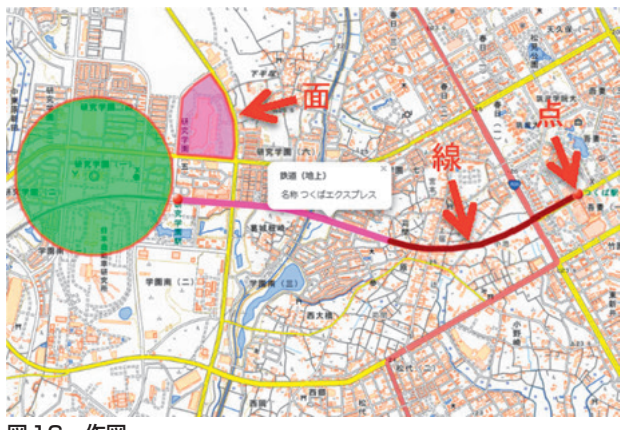

図16 作図

### (3)距離や面積を計測する

「機能」-「ツール」-「計測」のメニューから、 「距離」が選択された状態で地図上の地点をクリッ クしていくと、その地点を順番に結んだ線分の距離 が表示され、「面積」が選択された状態では、その地 点を囲む多角形の面積が表示される。また、「選択図 形」が選択された状態で地図上の作図図形をクリッ クすると、その距離又は面積が表示される。

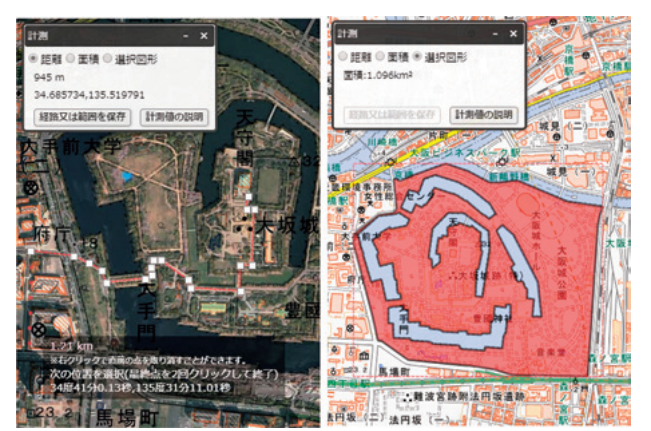

図17 距離計測・面積計測

## (4)断面図を作成する

「機能」-「断面図」では、2点間の直線だけでな く、地図上で指定した任意の経路に沿って地形断面 図を作成でき、地図だけでは分かりづらいルート上 の高低差を詳細に確認することができる。なお、水 平方向は地球が回転楕円体であることを考慮した距 離である。

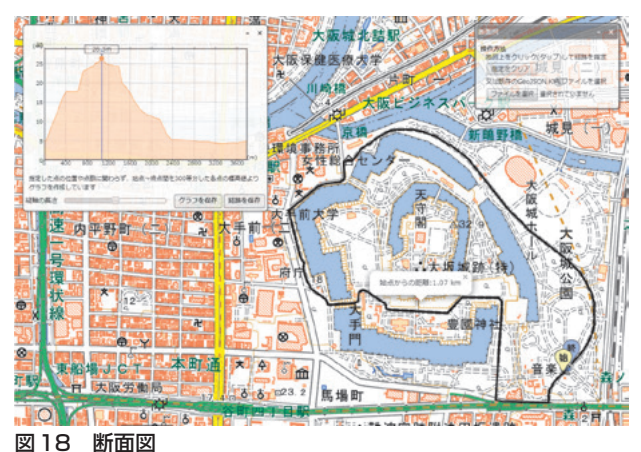

## (5)土地の高さを自分で色分けする

「情報リスト」の中の「起伏を示した地図」から選 択できる「自分で作る色別標高図」は、2. (2) の 「色別標高図」を自由にカスタマイズできる機能で、 「色別標高図」では日本全国一律に決まった色で塗 られているため場所によっては小さな高低差を見る ことができないが、「自分で作る色別標高図」はユー ザが自由に閾値や色、段階の増減等を設定すること ができるため、場所や目的にあった地図を作ること ができる。

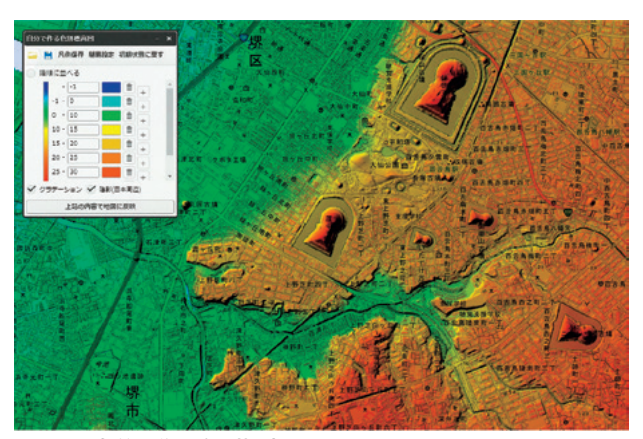

図19 自分で作る色別標高図

#### (6)住所リストを地図上に展開する

東京大学空間情報科学研究センター(CSIS)の 「アドレスマッチングサービス」を利用し、CSV 形 式の住所リストを地図画面にドラッグ&ドロップし て簡単に地図上に展開することができる。多数の住 所を含む施設等のリストを手軽に地図上に表示して 確認したい場合に利用でき、展開後のデータは、3. (2)における図形と同様に扱うことができる。

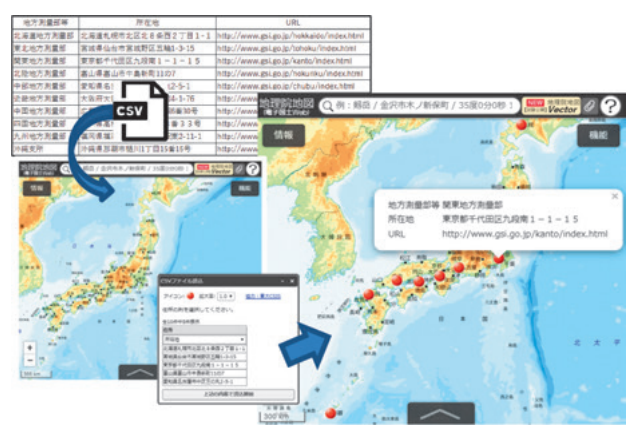

図20 住所リストの見える化

## **4.地理院タイルデータについて**

### (1)地理院タイルとは

地理院タイルとは、地理院地図に表示するための 地図画像データのことで、多くのウェブ地図APIが 対応している XYZ 方式で提供しているため、容易 にサイト構築やアプリ開発に利用できる。

#### (2) タイルデータの仕様

地理院タイルでは、地図の表示倍率を「ズームレ ベル」という概念を使って区分している。極域の一 部地域(北緯及び南緯約85.0511度以上)を除外して メルカトル投影した地球地図全体を一枚の正方形タ イルで表現したものを「ズームレベル0」と定義し、 ズームレベル 0 タイルの辺の長さを 2 倍にして縦横 それぞれ 2 分の 1 に分割したものを「ズームレベル 1」とする。つまり、ズームレベル1では2×2=4枚 のタイルで地球地図全体を表現し、1枚1枚のタイル の大きさはズームレベル 0 の場合と同一である。同 様にしてズームレベルが1つ大きいものは、各タイ ルの大きさを 2 倍にして 2 × 2=4 枚のタイルに等分 割したものと定義する。

また、各タイルにはX,Yからなるタイル座標を定 義する。西経180度、北緯約85.0511度の北西端を端 点にもつタイルを(0,0)として東方向を X 正方向、 南方向をY正方向にとる。 ズームレベルによって地 球地図全体でのタイル数は異なるため、タイル座標 の範囲もズームレベルにより異なるが、タイル一枚 の大きさは、256ピクセル×256ピクセルで統一され ている。

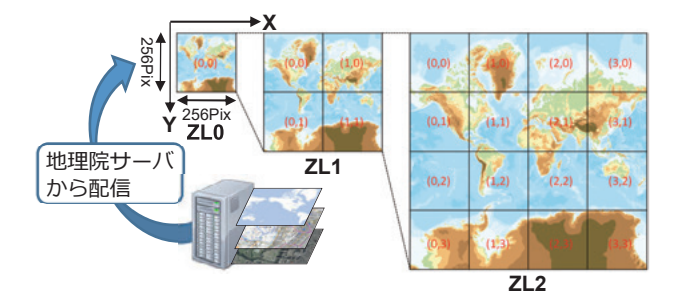

#### 図21 地理院タイル

地理院タイル1枚1枚のURLはズームレベルとタ イル座標に基づいて、原則として以下のように命名 されている。

https://cyberjapandata.gsi.go.jp/xyz/{t}/{z}/{x}/{y}.  $\{ext\}$ 

- {t} :データID
- {x} :タイル座標のX値
- {y} :タイル座標のY値
- {z} :ズームレベル

{ext} :拡張子

例えば、以下のように入力すると標準地図のズーム

レベル6の (57.23) のタイルを取得できる。

https://cyberjapandata.gsi.go.jp/xyz/std/6/57/23. png

データIDは地図の種類により異なるので、個別の情 報については「地理院タイル一覧」(https://maps. gsi.go.jp/development/ichiran.html)を参照のこと。

#### (3) 外部タイルの読み込み

「機能」-「ツール」-「外部タイル読込」によ り、地理院タイルと同等の XYZ 方式で配信されて いるデータ(タイル)のURLを指定して地理院地図 上で表示することができるので、国土地理院が提供 している地図以外の地図を地理院地図で重ねて見る ことができる。

## **5.地理院マップシートと併せて使う**

## (1)地理院マップシートとは

国土地理院では、地理院地図の活用ツールとし て「地理院マップシート」を提供している。これ は Microsoft® Excel のマクロ機能を利用したファ イルで、住所録等の帳票データをインターネット経 由で東京大学空間情報科学センター(CSIS)の「ア ドレスマッチングサービス」を利用して経緯度に変 換し、出力したファイルは地理院地図上に簡単に展 開することができる。ツールやマニュアルは「地 理院マップシート」ダウンロードページ (http:// renkei2.gsi.go.jp/renkei/130326mapsh\_gijutu/ index.html) から入手できる。

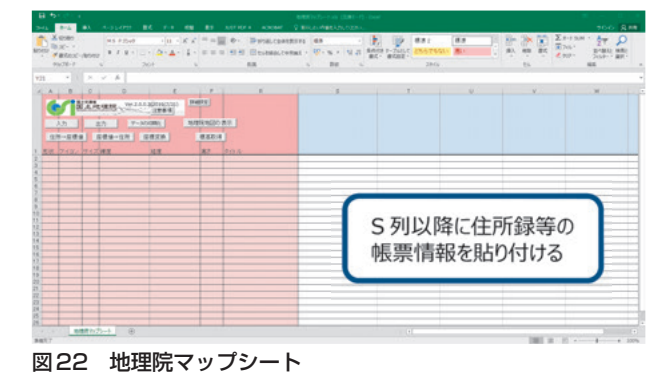

#### (2) 地理院地図との相互活用

①地理院マップシートに貼り付けた住所録データ から住所の列を選択し、「住所→座標値」ボタンによ り各データの経緯度座標が所定の列に取得される。

②アイコンの形状やアイコンに付与するタイト ルを設定し、「出力」ボタンで KML 形式もしくは GeoJSON形式で保存する。その際、住所録データか ら地理院マップシートに貼り付けた全ての列が出力 データに属性として取得される。

③その出力ファイルを地理院地図にドラッグ&ド ロップすると設定したアイコンが地図上に表示さ れ、そのデータは 3. (2) における図形と同様に扱 うことができる。

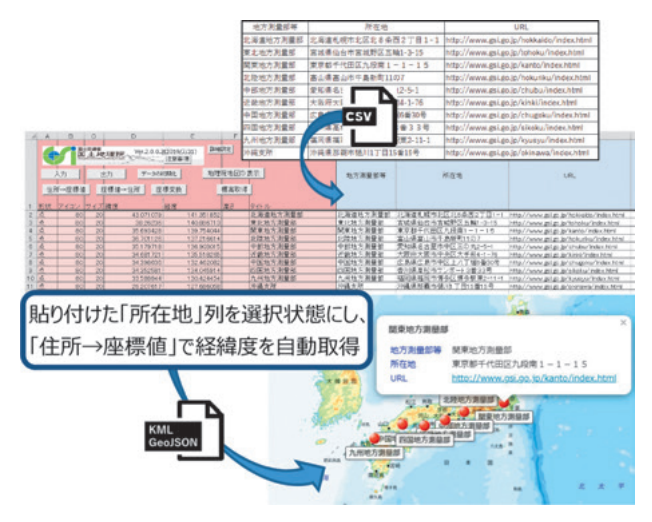

図23 地理院地図での利用

一方、3.(2)で作成したKML形式やGeoJSON形 式のファイルを「入力」ボタンで地理院マップシー トに読み込んで属性の編集を行うこともできる。

3. (6) における地理院地図での住所リスト (CSV) の展開機能は、ウェブ上で簡単に住所付きデータの 見える化ができる機能だが、地理院マップシートを 用いると、以下のような多彩な上乗せ情報が作成で きる。

- ・豊富なアイコンの選択
- ・アイコンにタイトルを表示
- ・写真などの画像ファイルのリンク表示
- ・ウェブページへのハイパーリンク
- ・住所と座標値の相互変換
- ・経緯度と平面直角座標との相互変換 これらの機能を用いることで、地理院地図上での

施設管理や、地理院地図を共通のプラットホームと した情報共有が容易になることが期待できる。

## **6.おわりに**

地理院地図では、地形やその土地が持つ特徴を把 握するための地理空間情報を豊富に取り揃えている だけでなく、それらの情報を使うための様々な機能 も実装されている。距離や面積の計測や断面図の生 成等によって地勢を調べたり、作図機能による図形 データの作成や地理院マップシートを用いた可視化 用データの作成により、地図上での情報の整理と データの共有を容易に行える。また、色別標高図を カスタマイズしたり地図やデータの合成を行うこと で多彩な地図表現が可能であることから、より視覚 に訴える地図を簡単に作成することができる。さ らに国土地理院では、「地理院地図 Vector」(仮称) (https://maps.gsi.go.jp/vector/)を試験的に公開し ており、地図データを「ベクトルタイル」にするこ とで、地物や注記等の種別毎に表示 / 非表示を選択 したり色や線の形状を変更するなどサイトの利用者 が目的に応じて地図をデザインすることができるの で、さらに細やかに目的に応じた地図の作成が期待 できる。

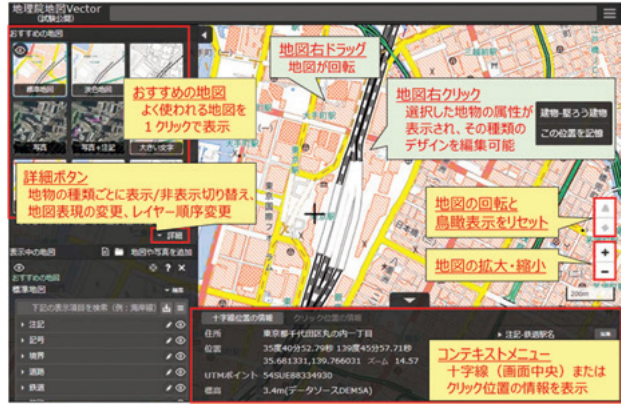

図24 地理院地図 Vector (仮称)

日々進化を続ける地理院地図は、地図を用いた 様々な業務の中で効果的に活用できるものと思われ る。